# Welcome to Goa College of Engineering

Students shall complete following steps for Admission process.

Step1:- Kindly Visit College Site https://gecis.gec.ac.in/

Step2:- Click on "Registration for BE 2023" Button to Sign up for the New Admission.

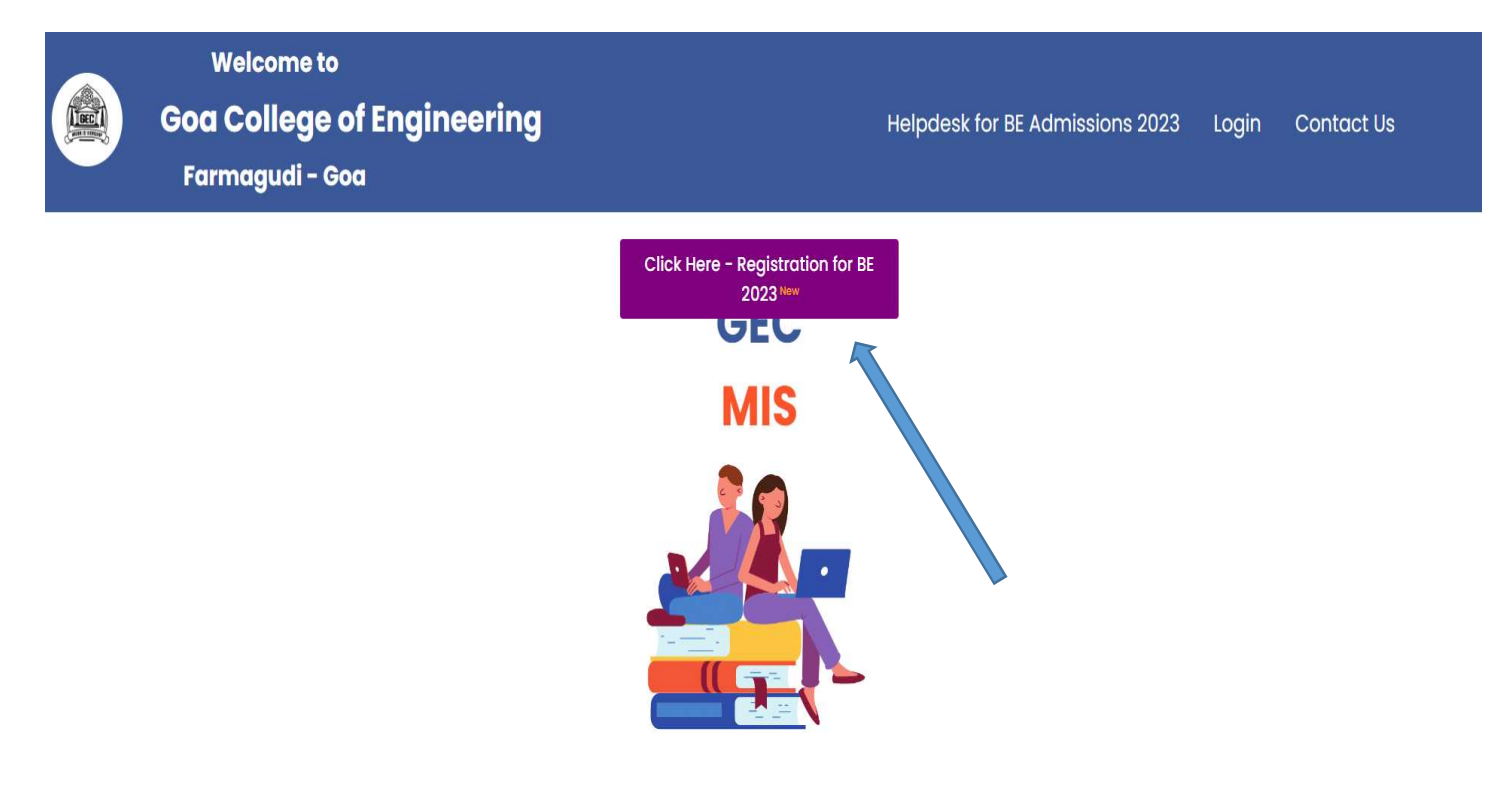

Step3:-Click on "Sign up" Button to create a new account.

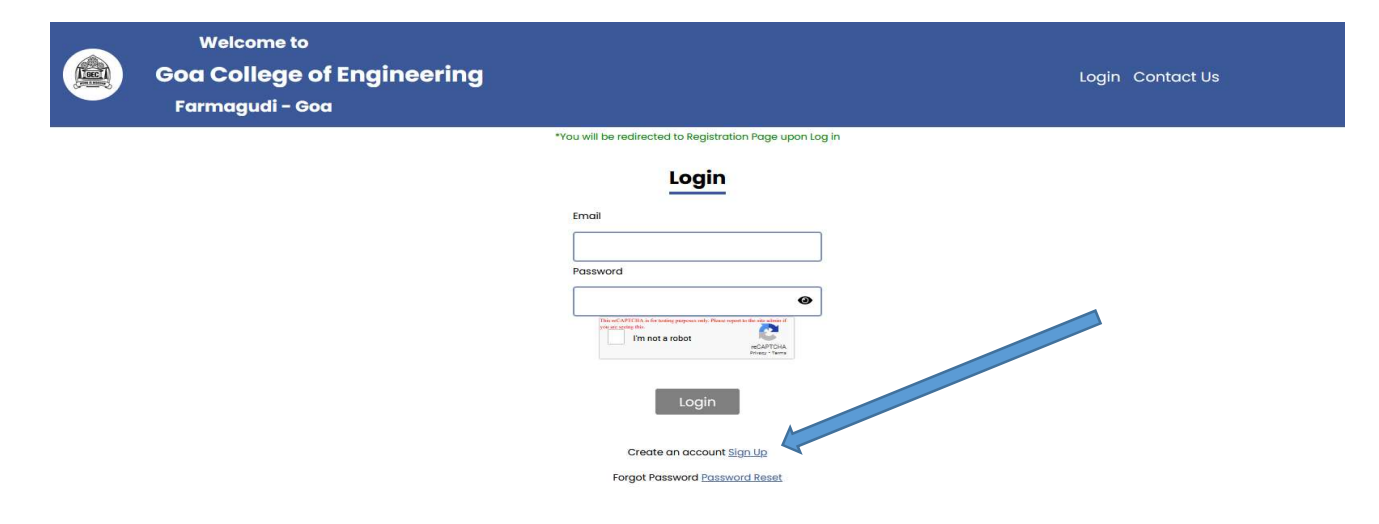

## Step4:-Please select correct option.

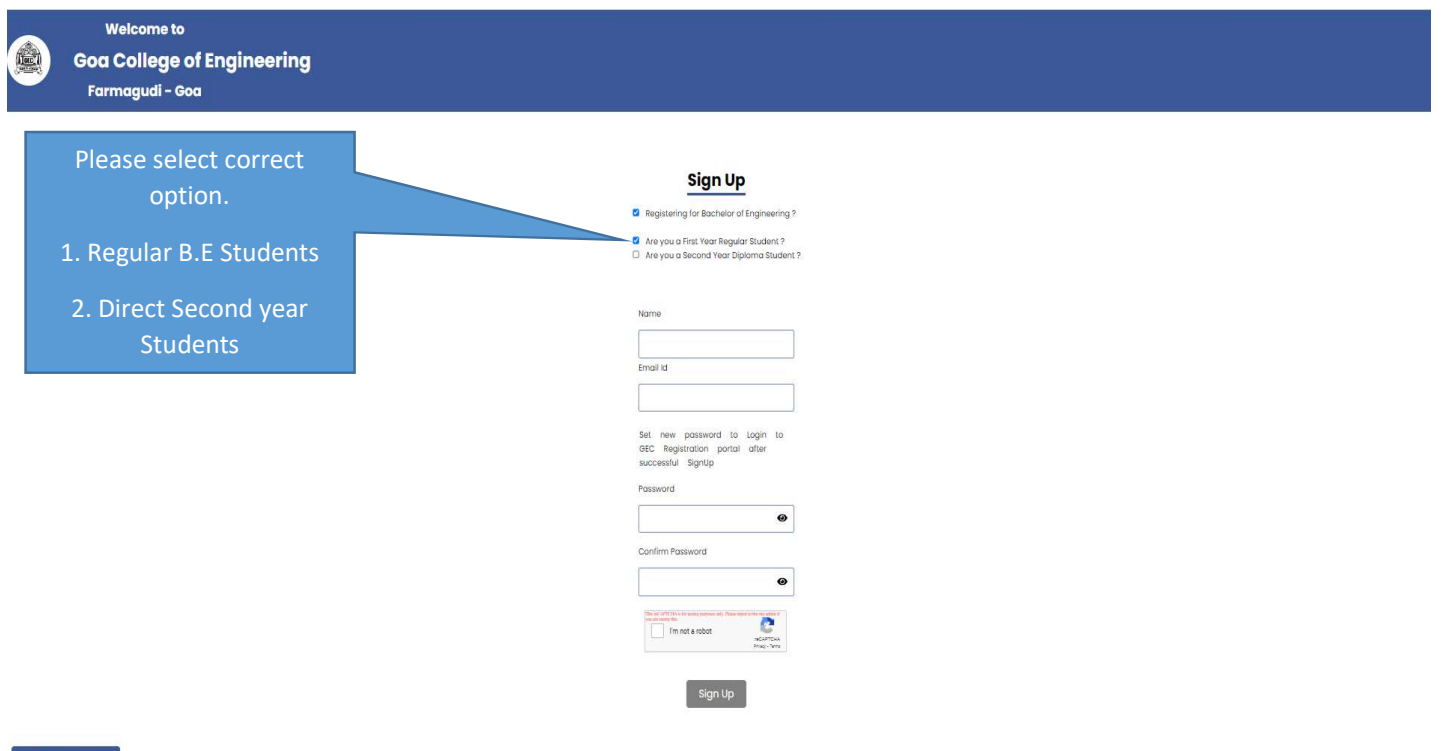

Step5:-Enter your Name, Email ID and set new password to login to GEC registration portal after Successful Sign Up.

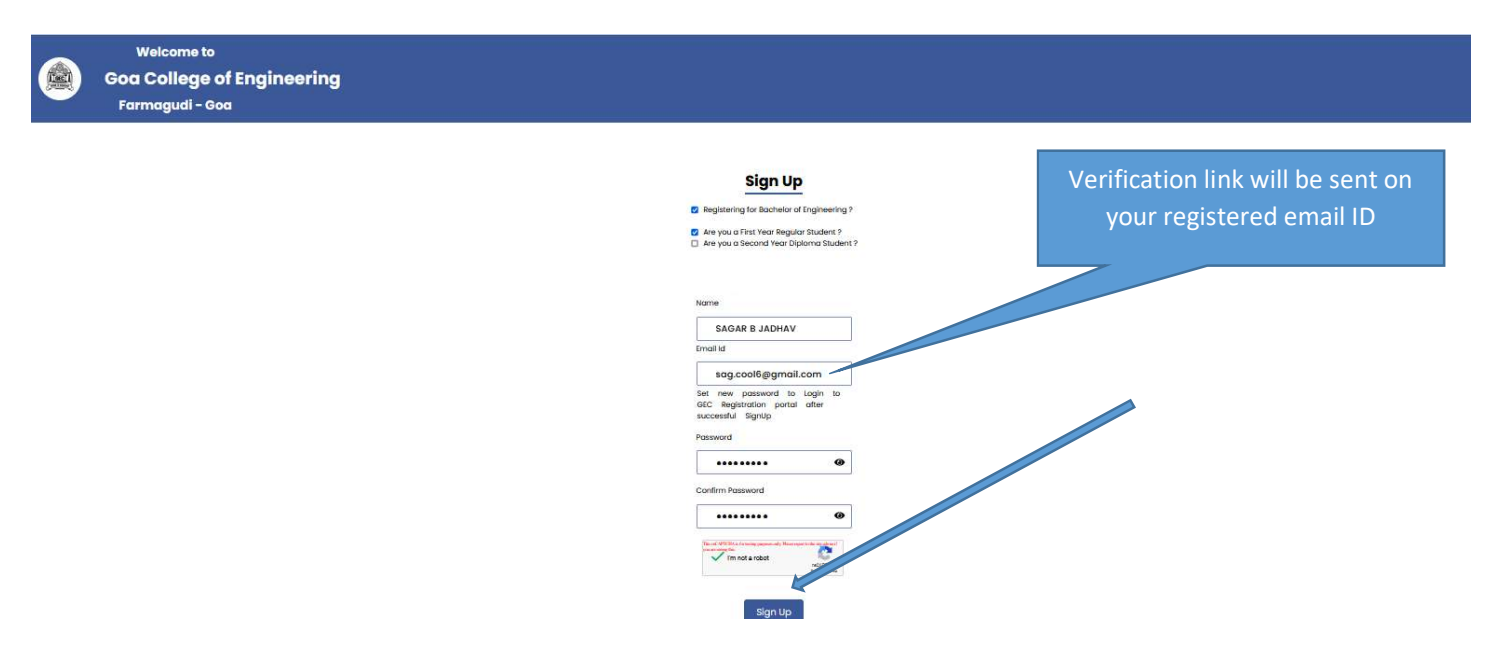

Step6:- After Successful Sign Up, you will get confirmation message and an email from admission team (admjabb@gec.ac.in) which will include verification link.

Image1

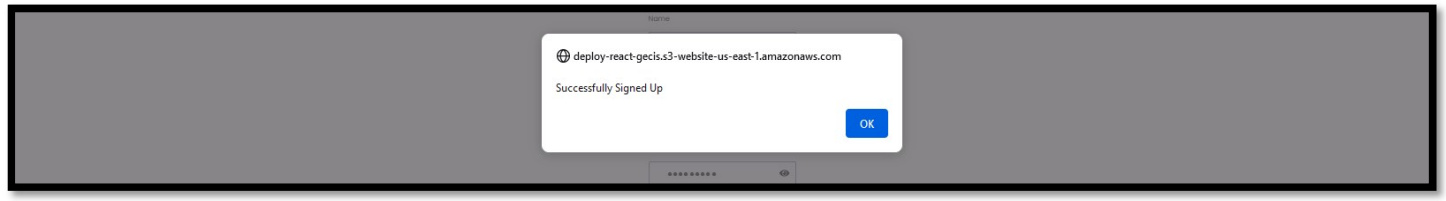

#### Image2

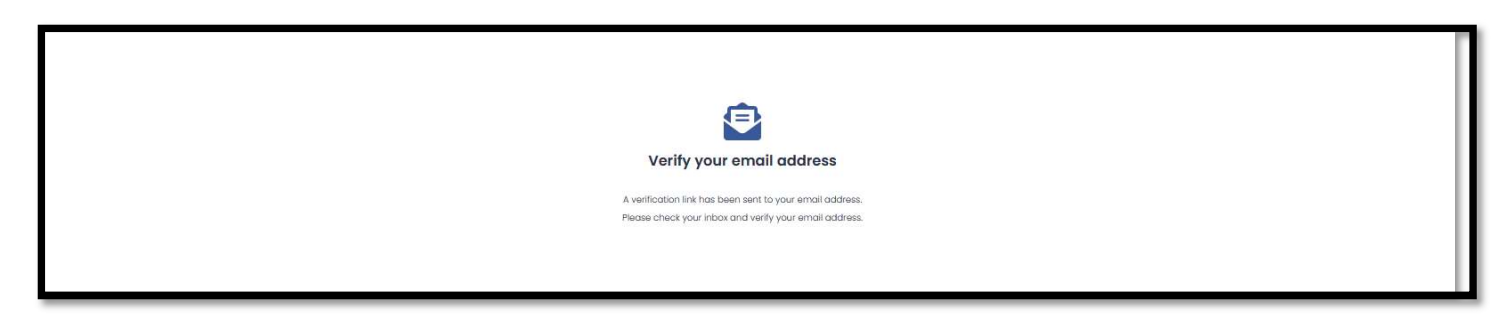

## Image3

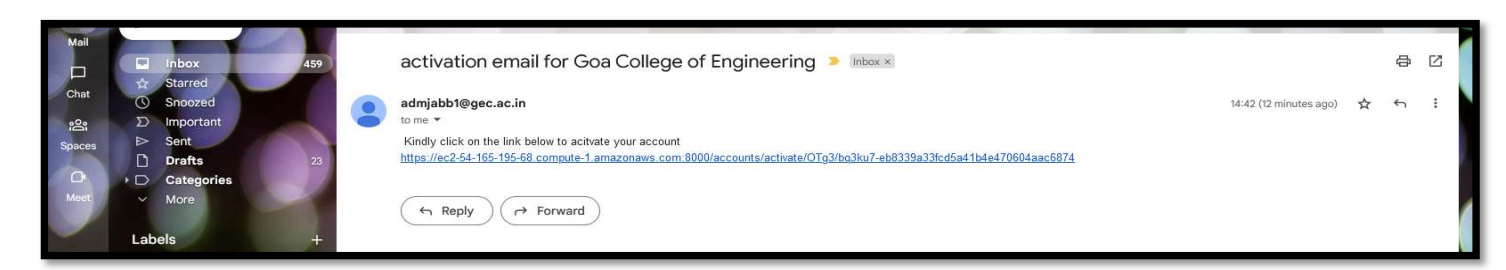

#### Step7:-Check your registered email id & Click on Verification link to activate your account.

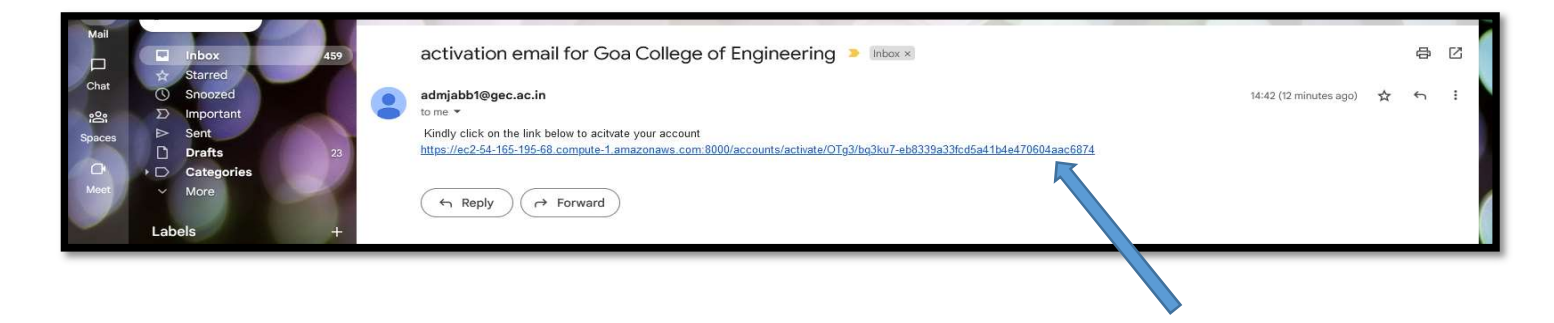

## Step8:-After clicking the verification link, enter your credentials and click on login button.

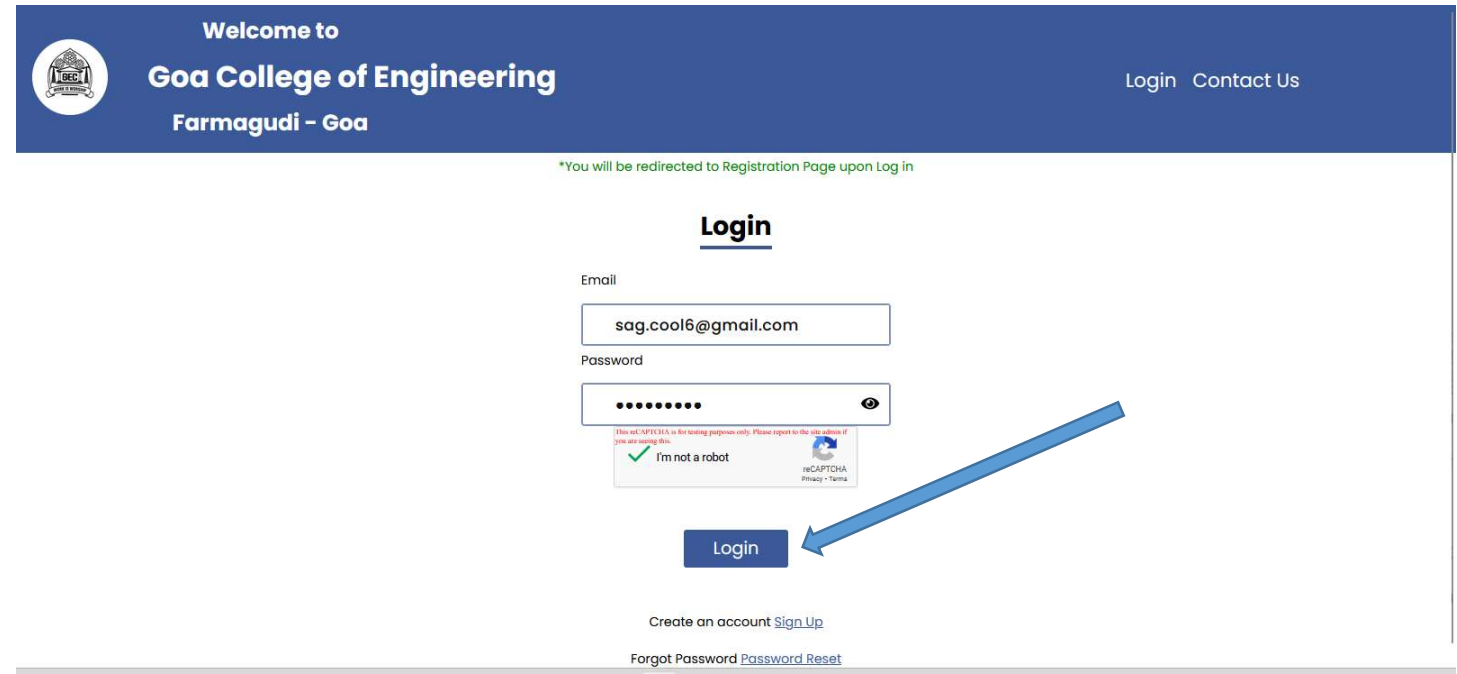

#### Step9:-Click on "Registration for Bachelor of Engineering" link.

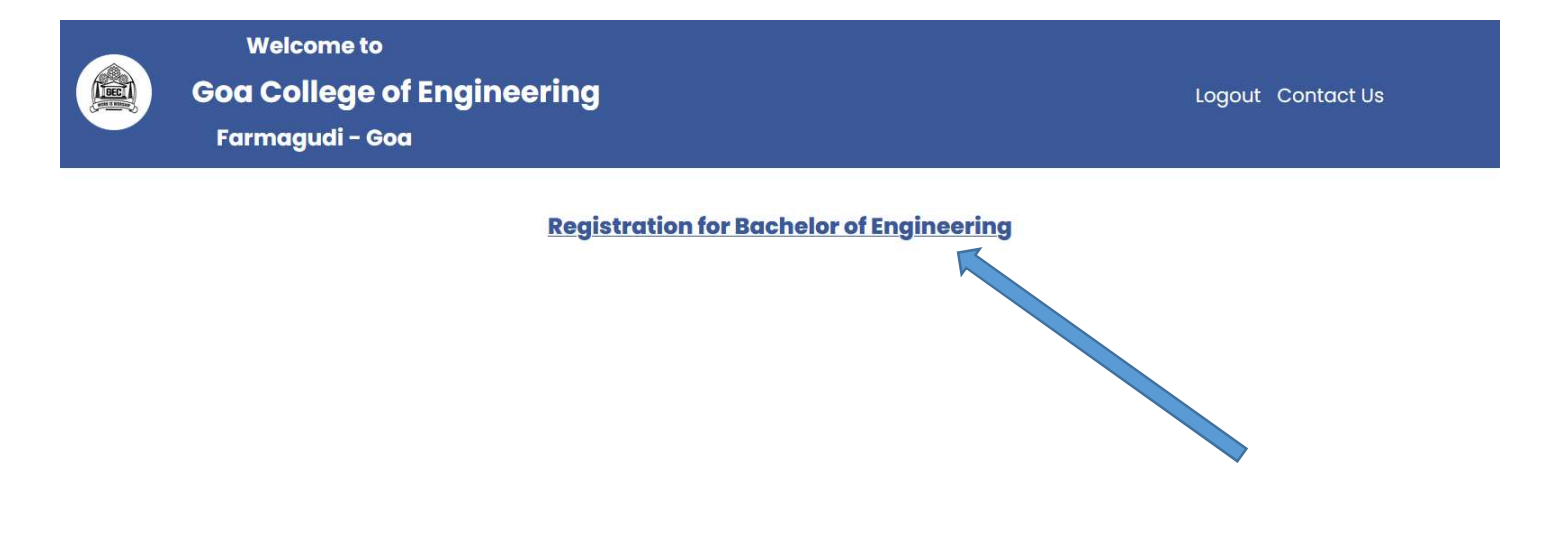

# Step10:-Candidate is required to fill registration form.

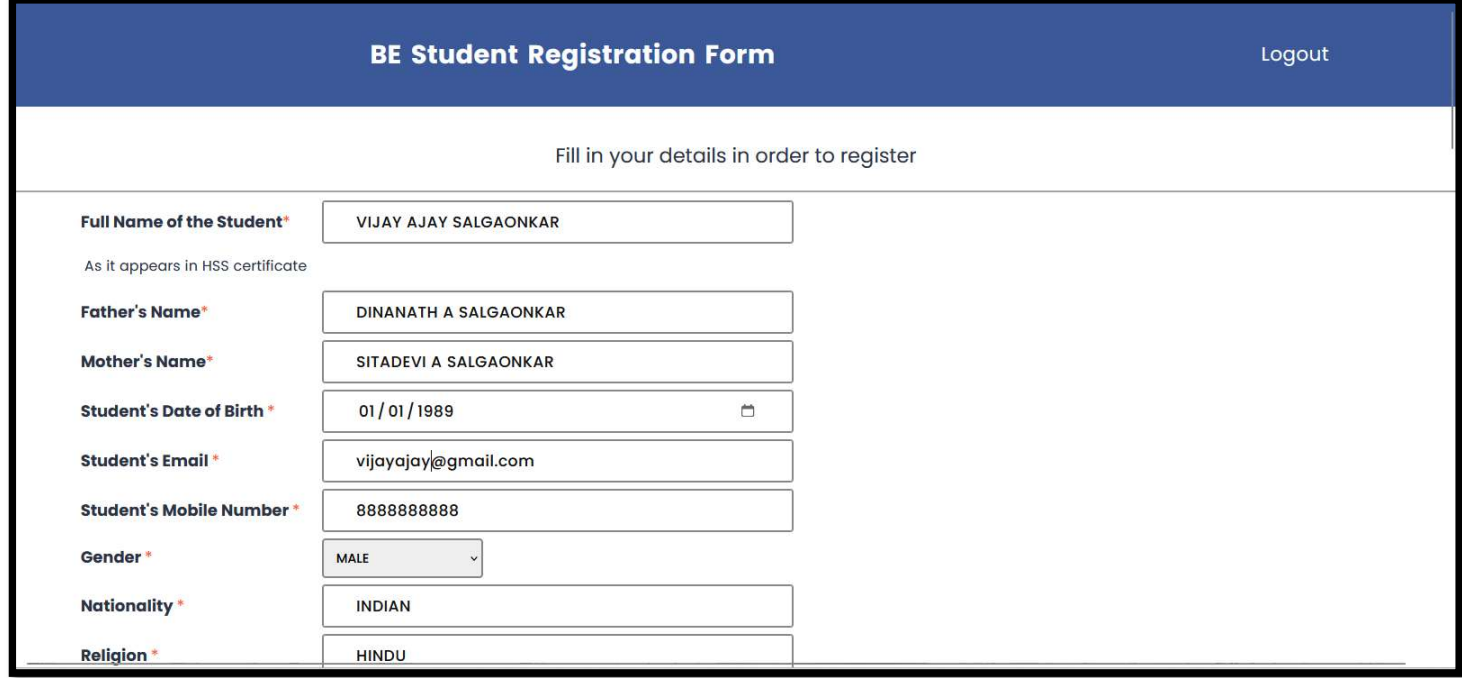

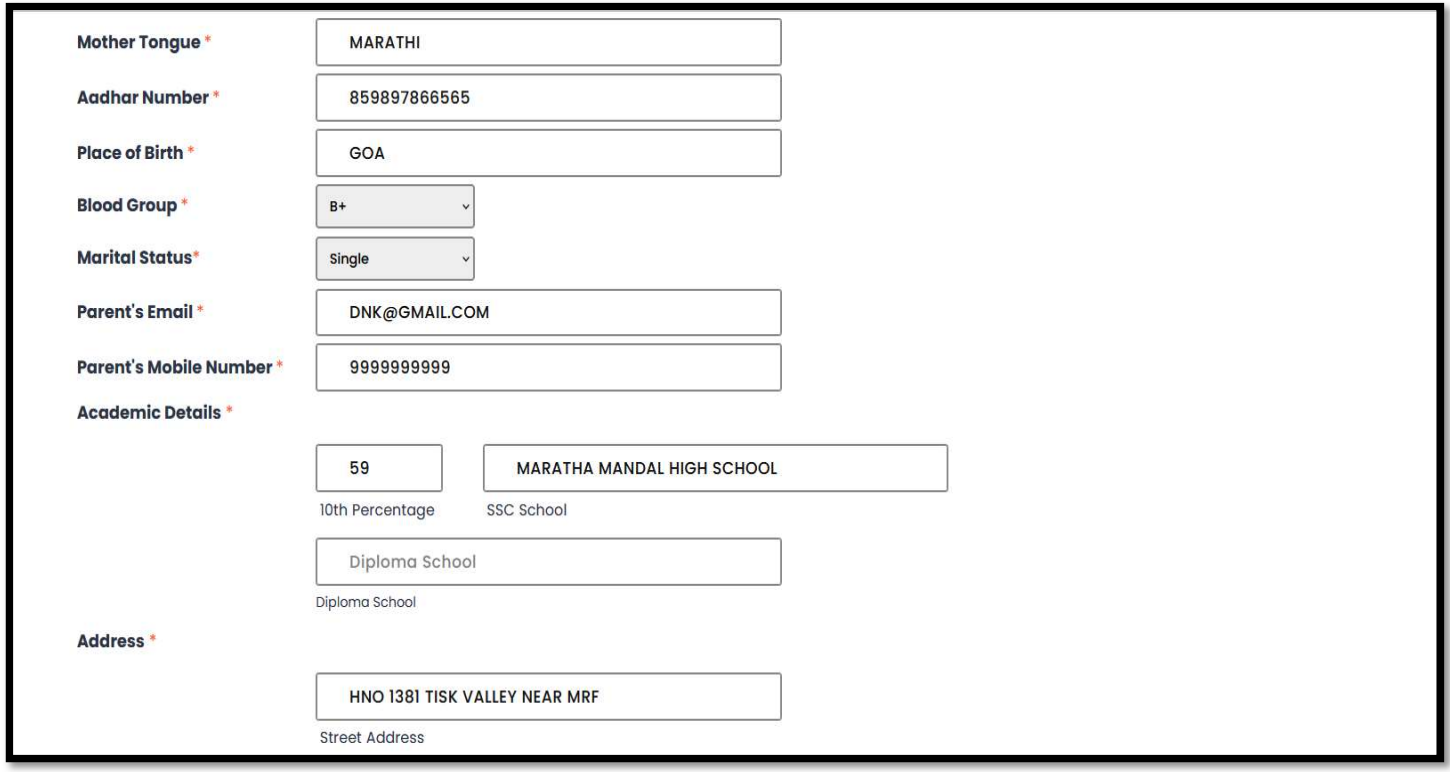

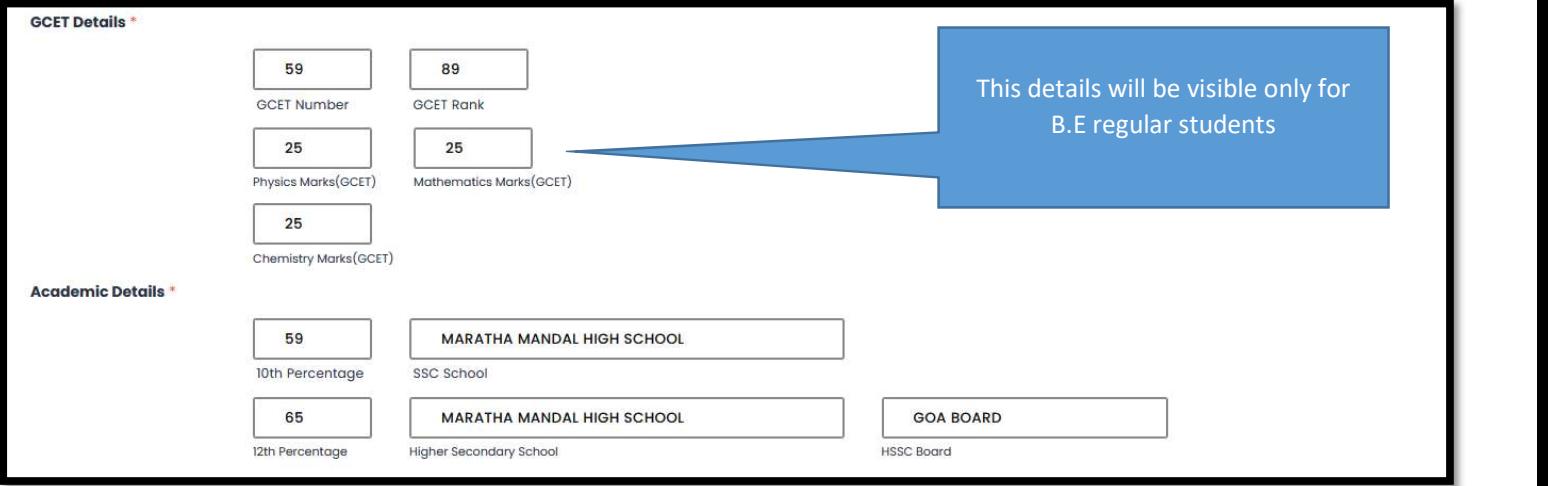

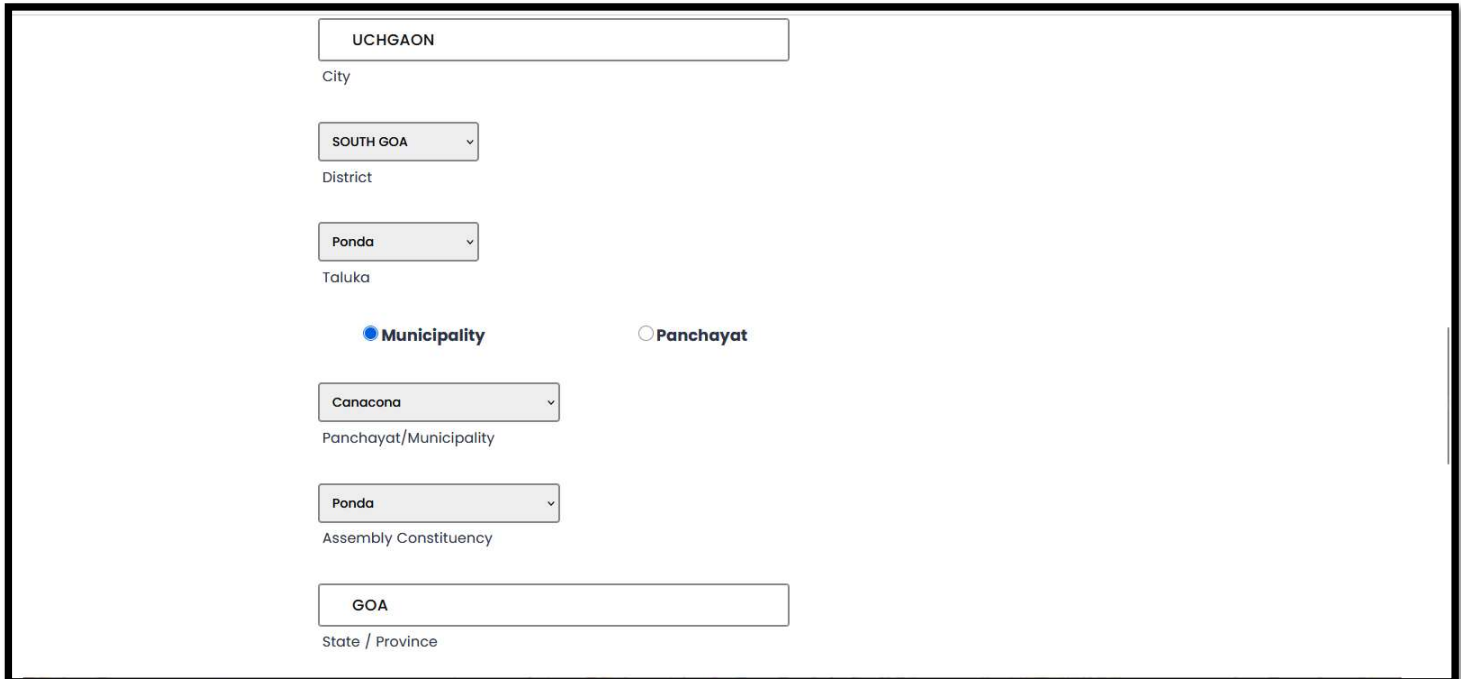

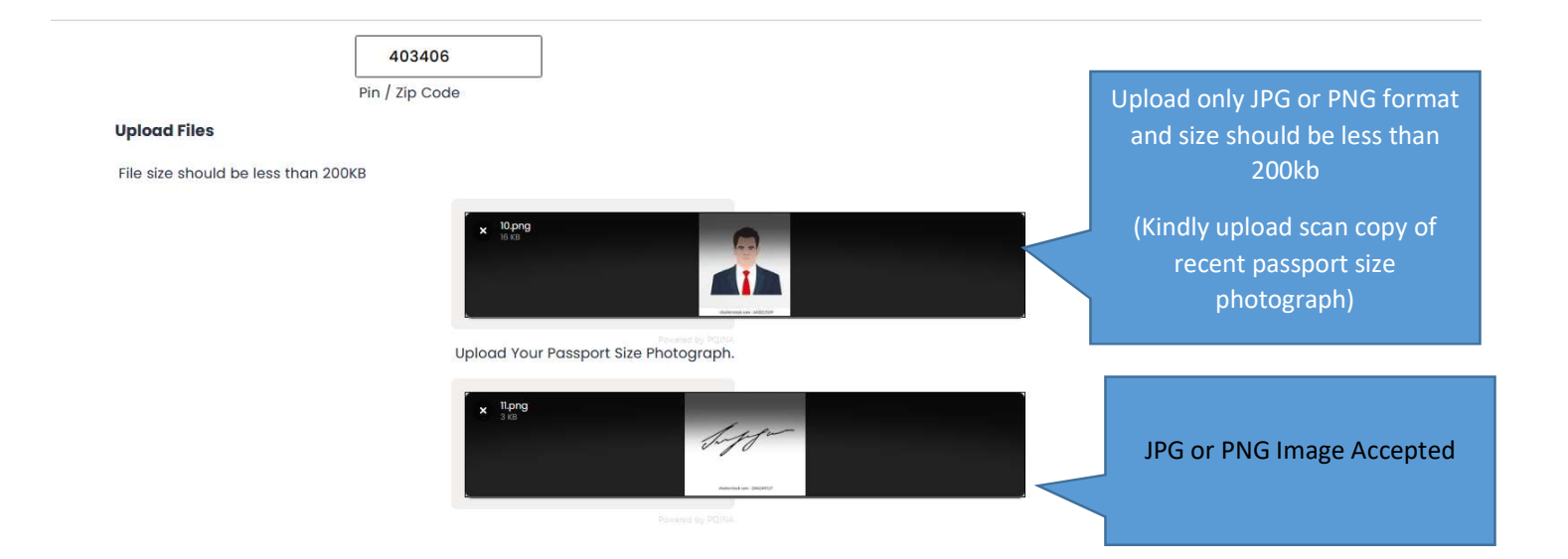

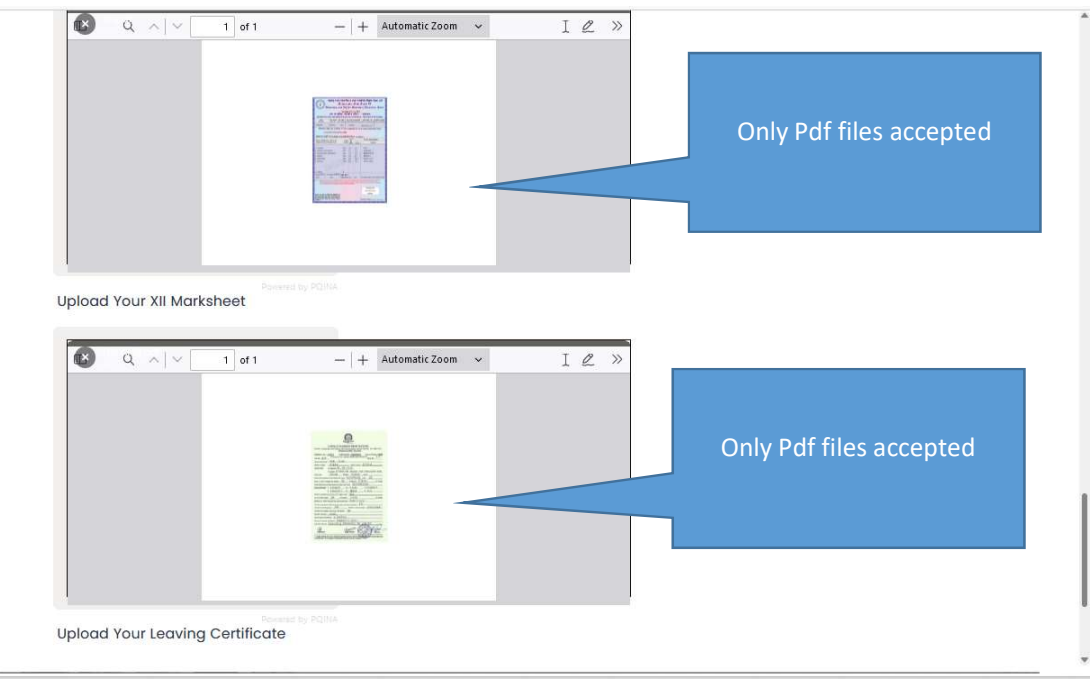

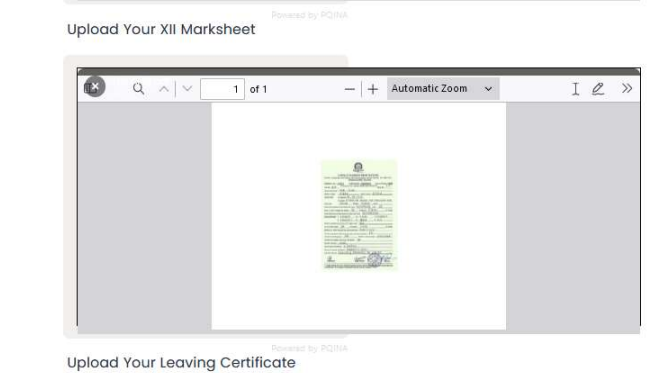

I hereby declare that I have read and accepted the provisions of the Prospectus and have enclosed all the certificates as required and submitted the application complete in all respects. In the event of my application found to be deficient or incomplete, and rejected by Admitting Authority, I shall be held responsible for the same. I hereby declare that the particulars furnished in the application are true, complete, and correct to the of my knowledge and belief. I am fully aware that in the event of any information being found false or incorrect or ineligible being detected before or after the admission, appropriate action as deemed fit by the Compete Authority can be taken against me.

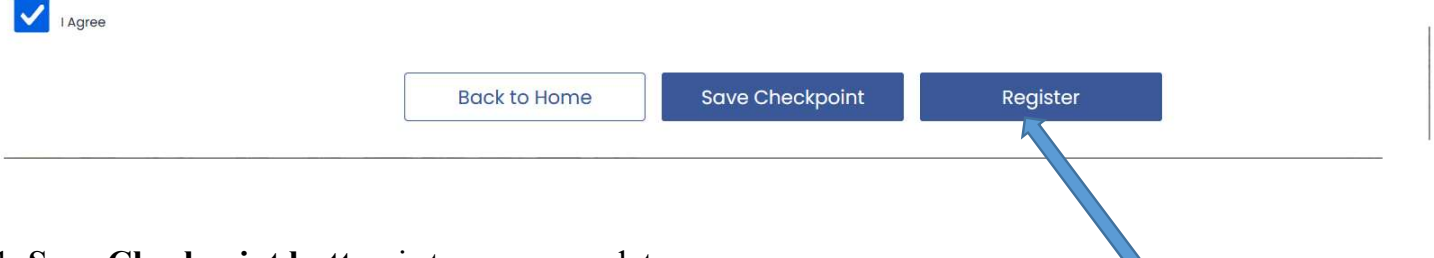

#### 1. Save Checkpoint button is to save your data

2. Register button After you have filled the form completely, click on Register button. You will get a preview of your Form. If any data needs to be edited then you will be able to change by clicking on EDIT button. If there are no changes then click on SUBMIT button for submission of your form.

3. After Clicking Submit Button your details will save and locked.

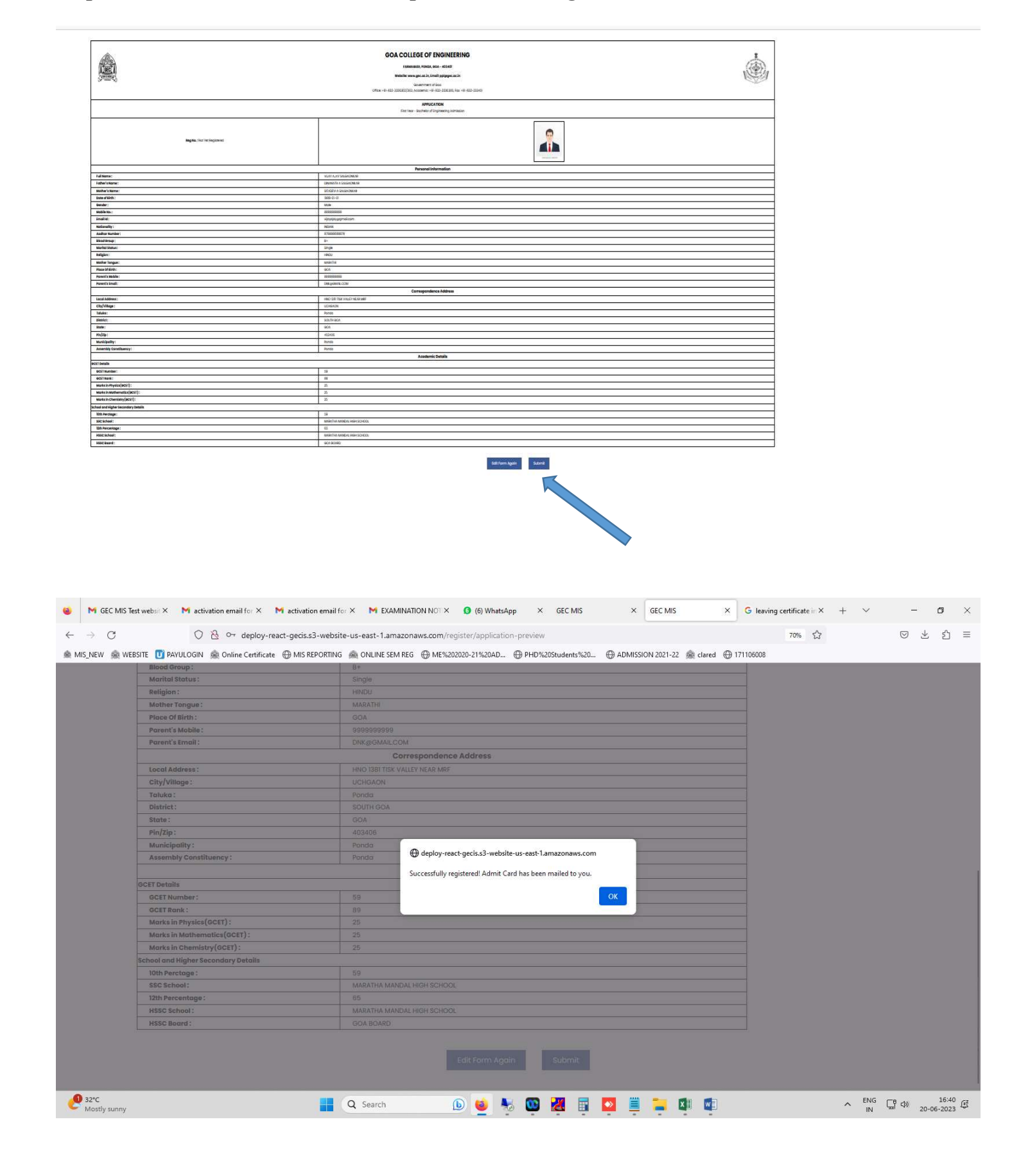

#### Step11:-Click on Submit button and print acknowledgement card

## Step12:-Check your registered email for Acknowledgement card from **admjabb1@gec.ac.in**.

![](_page_8_Picture_1.jpeg)

# **Registration** Procedure

After admission at Directorate of Technical Education, Goa visit the following website https://gecis.gec.ac.in Kindly follow the instructions mentioned on the web page. Students shall signup, fill the student information form, generate the acknowledgment card and carry the same for registration at College. The schedule for registration will be notified by Directorate of Technical Education, Goa.

Also visit https://www.antiragging.in and complete online anti ragging undertaking and print the undertaking form. You need to submit above forms to Goa College of Engineering for enrolment to first semester of Engineering. Also you need to submit all the relevant marks cards & documents mentioned in the online application form.

#### Documents required at registration counter for enrolment

- 1. Printed acknowledgment card generated from https://gecis.gec.ac.in
- 2. Copy of admit card issued by DTE.
- 3. Copies of SSC & XII Mark sheets.
- 4. Copy of the anti ragging undertaking form generated and submitted online by the student duly signed by the student
- 5. Copy of the anti ragging undertaking form generated and submitted online by parent/gaurdian and duly signed by parent/gaurdian and concerned student.
- 6. Two colored recent passport size photographs. 7. Original Eligibility certificate issued by Goa University
- (only for students passing 12th std. from other than Goa Board).

The New Identity Card with ROLL NUMBER will be issued to the students by the Academic Section only after the final round of admission

#### **Contact for**

#### **Admission Related Clarifications**

**Dr. Anant Naik** Prof. In-charge (Academic) 0832 - 2336306

**Mr. Ketan Naik** Assistant Registrar (Academic) 0832 - 2336506 e-mail : acad@gec.ac.in

GEC HELP LINE FOR ADMISSION 0832-2336306

#### When you visit GEC For new student registration please follow these sequence of steps

- Please collect token for registration at Academic Section, GEC. & visit payment counter for payment.
- Visit document checking counter at Academic Section for verifying documents & new student z registration forms
- At registration counter check your data being 3 entered correctly in the database and obtain registration slip.
- To complete the registration process, enter your 4 details in the register and sign.

![](_page_9_Picture_22.jpeg)